# オンライン個別相談会について

# 実施にあたっての手順及び注意事項

- ふくしま満天堂事業 オンライン個別相談会開催のご案内<br>実施にあたっての手順及び注意事項<br>・別紙のお申し込み用紙に希望日時及び相談内容について記載の上で、メール又はファックスにて申し込みをお願いいたしま<br>・日程は順次追加予定ですが、申し込み用紙到着の先着順にて対応させていただきますので、あらかじめご了承ください。 ・別紙のお申し込み用紙に希望日時及び相談内容について記載の上で、メール又はファックスにて申し込みをお願いいたします。
	- ・日程は順次追加予定ですが、申し込み用紙到着の先着順にて対応させていただきますので、あらかじめご了承ください。
	- ・コミュニケーションツールとして、「ZOOM」を使用して行います。パソコン、スマートフォン、タブレットのいずれかの 端末ご用意いただき、インターネット(Wi-Fi)環境の良い場所で実施いただくよう、お願いいたします。
	- \*パソコンは、WFBカメラとマイクが内蔵されているかご確認ください。内蔵されていない場合、外付けにて設置の 必要がございます。
	- \*スマートフォン、タブレットの場合は専用アプリのインストール(無料)をお願いいたします。 →インストール方法は別紙にて記載いたします。

(相談会開始手順)

- 1、個別にお打ち合わせの日時が決まりましたら、開始前日までにオンライン会議の招待メールをお送りさせていただきます。
- 2、開始時間5分前となりましたら、招待メールに記載されたURLをクリックいただき、会議室へお入りください。

→URLは招待メール文参考の赤字を参照。

3、音声、画像状態の確認後打ち合わせスタートとなります。

## 参考:(招待メール文)

# 下記の内容は参考となりますので、URL、ミーティングID、パスワード等は都度異なります。 必ずメールにて個別にご案内するURLをお使いください。 \*スマートフォン、タブレットの場合は専用アプリのインストール(無料)をお願いいたします。<br>- →インストール方法は別紙にて記載いたします。<br>(相談会用始手順)<br>1、個別にお打ち合わせの日時が決まりましたら、開始前日までにオンライン会議の招待メールをお送りさせていただきます。<br>2、開始時間5分前となりましたら、招待メールに記載されたURLをクリックいただき、会議室へお入りください。<br>->URLは招待メール文<br>- - 同の内容は必ずになり <sup>(相談会用)</sup>相手→個が、この日時が決まりましたら、開始前日までにオンライン会議の招待メール<br>1、個別にお打ち合わせの日時が決まりましたら、開始前日までにオンライン会議の招待メール<br>→ URLは招待メール文参考の赤字を参照。<br>→ ORLは招待メール文<br><mark>参考:(招待メール文)<br>参考:(招待メー**ル文)**<br>トき、画像状態の確認後打ち合わせスタートとなります。<br>大きいの内容は参考となりますので、URL、ミーティングID、バスワード等は都</mark>

トピック: ふくしま満天堂オンライン個別相談会(株式会社○○)

Zoomミーティングに参加する

https://us02web.zoom.us/j/6726948701?pwd=VWhIbjI5ZXdERmtsOXdYMElDYlE2QT09

ミーティングID: 672 694 8701

パスワード: 5qZ56c

ふくしま満天堂事業 オンライン個別相談会開催のご案内<br>|スマートフォン・タブレットで実施するにあたり<br>|(専用アプリのインストール方法)<br>|フマートフォン、タブレットの場合は専用アプリのインストール(無料)をお願いいたします。| (\*\*\* \* \*\*\* \* \*\*\* \*\*\* \*\*\* \*\*

## スマートフォン・タブレットで実施するにあたり

(専用アプリのインストール方法)

スマートフォン、タブレットの場合は専用アプリのインストール(無料)をお願いいたします。

## (ZOOMをiPhoneにインストールする方法)

ZoomをiPhoneにインストールには、まず「App Store」を開きます。App StoreはiOS公式 のアプリ配信プラットフォームであり、iPhoneには標準で搭載されています。ホーム画面にア イコンがございます。

App Storeでは、アプリを名前で検索できます。検索欄に「zoom」と入力し、検索してくだ さい。候補が複数表示されますが「ZOOM Cloud Meetings」というアプリが該当のアプリです。<br>- 「入手」をタップするとダウンロードが始まりますが、サインインしていない場合はApple ID

「入手」をタップするとダウンロードが始まりますが、サインインしていない場合はApple ID でのサインインが求められる場合がございます。取得しているIDとパスワードでサインインして ください。あらかじめ設定している場合は、指紋認証や顔認証も利用できます。

正常に認証が行われるとダウンロードが始まり、ほどなくしてインストールが終了します。 ホーム画面にZoomのアイコンが追加されていることを確認してください。

## (ZOOMをAndroidにインストールする方法)

Androidスマホの公式アプリ配信プラットフォームは「Google Play」です。「Playストア」と いうアイコンで開けます。端末やAndroidのバージョンによって異なりますが、アイコンはホーツンのMichael Andrealings Electric Andrealing<br>(画面、カレイは「設定」にちろケースがエレムドです。 ム画面、もしくは「設定」にあるケースがほとんどです。 しゅうしゃ しゅうしゅう こうしょう こうしゅう

Google Playでは、Google IDを用います。あらかじめ端末にGoogle IDを登録していなかっかった。 マンドル マルカン マンドル た場合は、サインインが求められるかもしれません。また、Google IDを持っていない場合は、 作成してから再度Google Playを利用してください。<br>
(1000)

<sub>M</sub>yo University Profits University of the University of The Magnetic Troom」と入力してください。<br>「700M Claud Meetings」はいうアプリが話 Wのアプリアナー「イ丶フ!」 =! た タップナス 「ZOOM Cloud Meetings」というアプリが該当のアプリです。「インストール」をタップする と、ダウンロードおよびインストールが始まります。

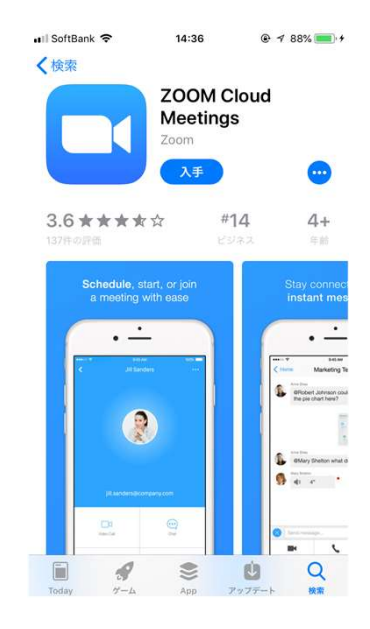

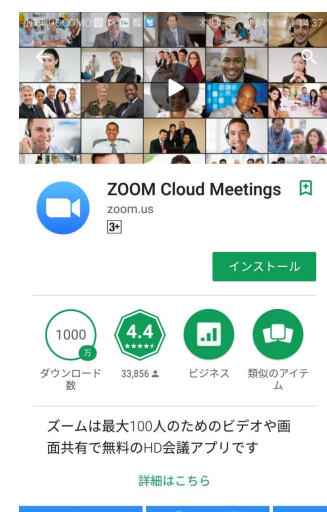

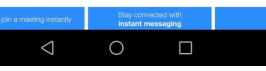